## Setup of PostgreSQL, pgAdmin [and importing data](https://northeastern-datalab.github.io/cs7240/sp22/)

*The current Postallel tutorial uses screenshots for installing version*  12, there shou

Wolfgang Gatterbauer

CS7240 Principles of scalable data management (sp22)

https://northeastern-datalab.github.io/cs7240/sp22/ 11/30/2021

### Overview

This document covers how to install **PostgreSQL** and **pgAdmin4**, and how to run our first queries from class.

- PostgreSQL is a popular open source database server. Unlike SQLite, PostgreSQL is a much more feature rich database management system. With PostgreSQL, you have 2 components, the server and the client. This isn't very different from your web serverbrowser model where the browser is your client: The web server services requests for fetching web pages whereas a database server services SQL queries on a database.
- This document will guide you through the process of setting up PostgreSQL on your machine. What this means is you will have a locally running instance of the PostgreSQL server on your machine.

### Overview

- Just as a web browser helps make requests to a web server and displays the results of the request viz. a web page, similarly a database client helps you fire queries at a database server (PostgreSQL in our case), and displays the results that the database server sends over from processing those queries.
- The two most common clients that you will come across when using PostgreSQL are "psql" which is a command-line client and "pgAdmin" which is a graphical client.

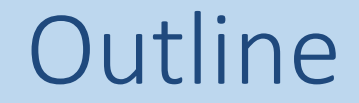

# 1. Setup **PostgreSQL** for MAC

2. Setup **PostgreSQL** for Windows

3. Setup **pgAdmin4** and run your first query

4. Setup **PostgreSQL** for Linux

### PostgreSQL

A https://postgresapp.com/downloads.html  $\mathbb \sigma$ 

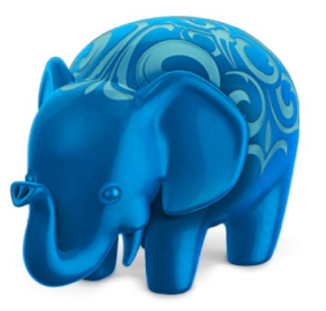

#### Postgres.app

The easiest way to get started with PostgreSQL on the Mac

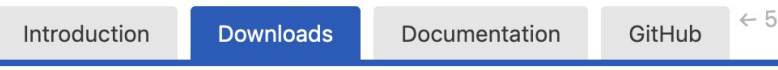

#### **Latest Release**

If you're new to Postgres, this is the file you should download. It includes everything you need to get started v PostgreSQL and PostGIS.

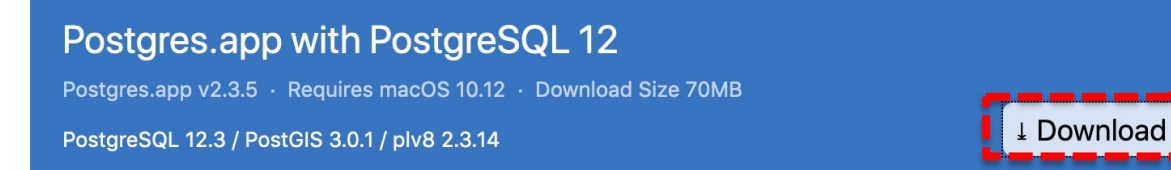

- Go to https://postgresapp.com/downloads.html
- Download the latest release (not a prerelease or Beta v

2) Extract the file you just downloaded. Typically the downloaded file should be in your downloaded folder. It will be a newer edition that in this screenshot.

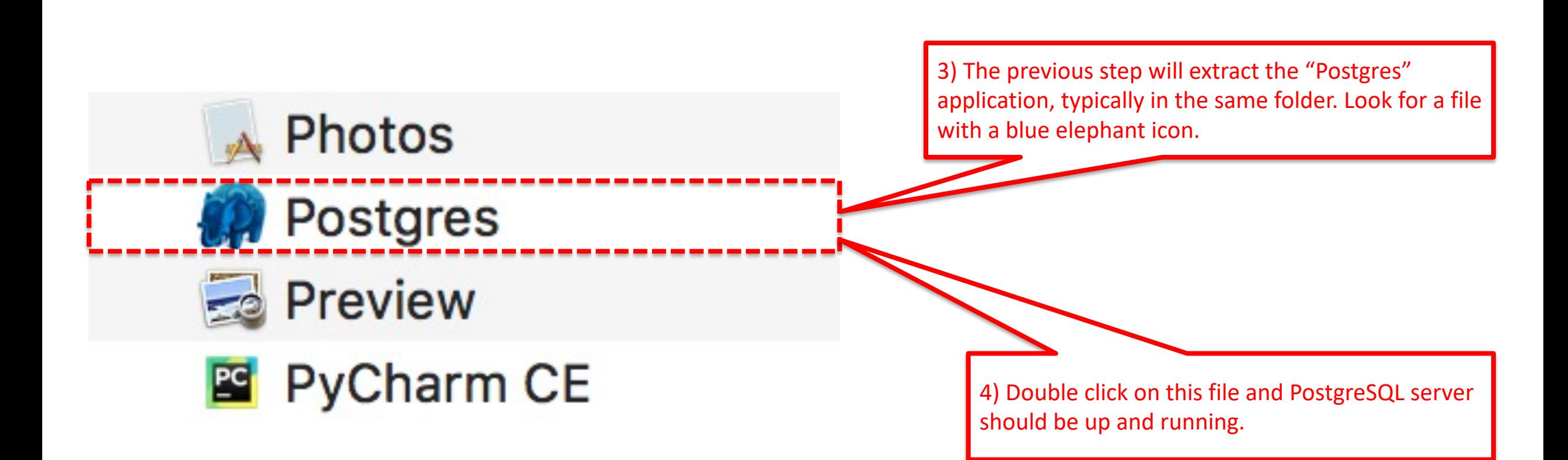

Postgres-2.1.1.dmg

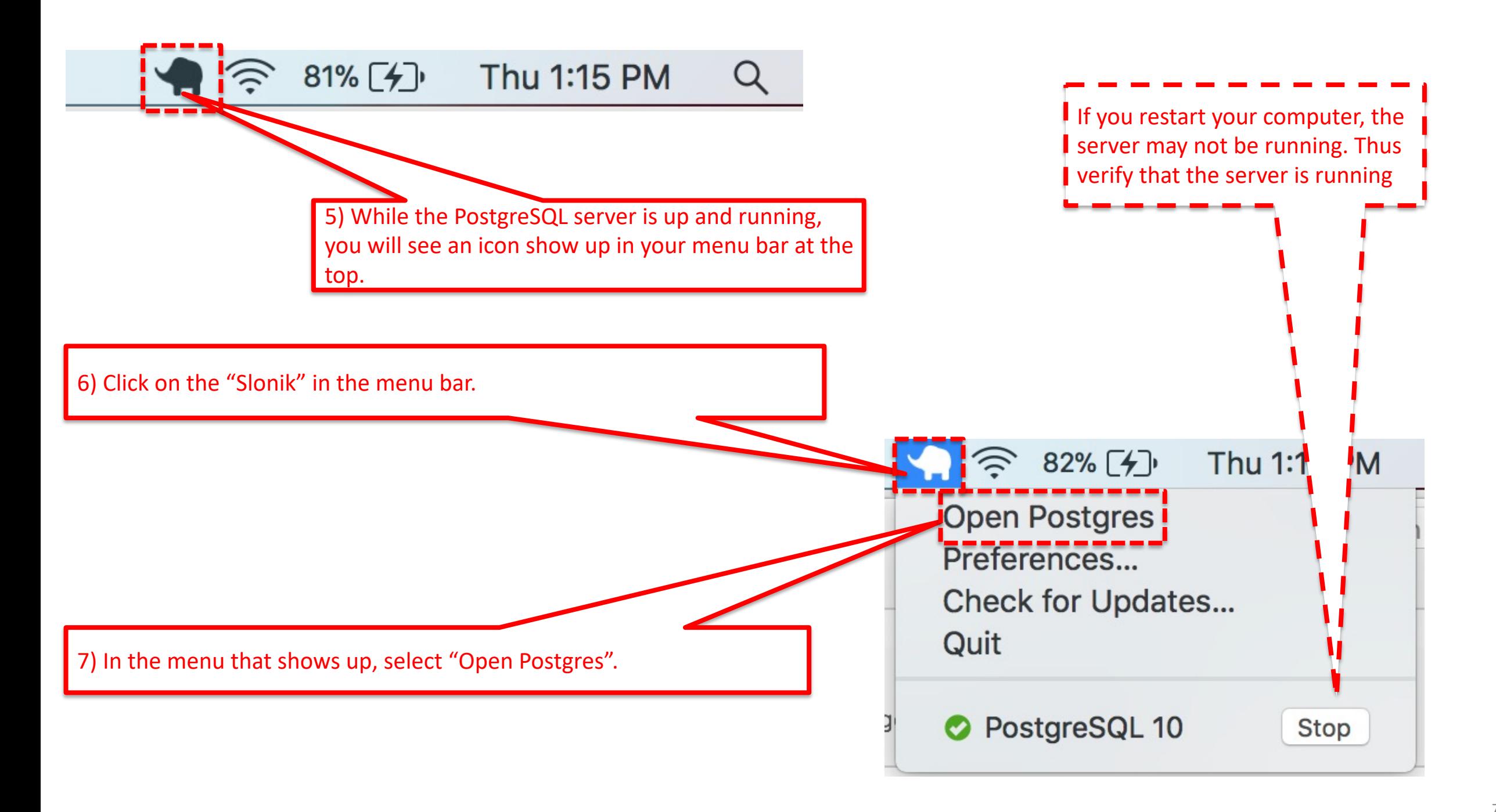

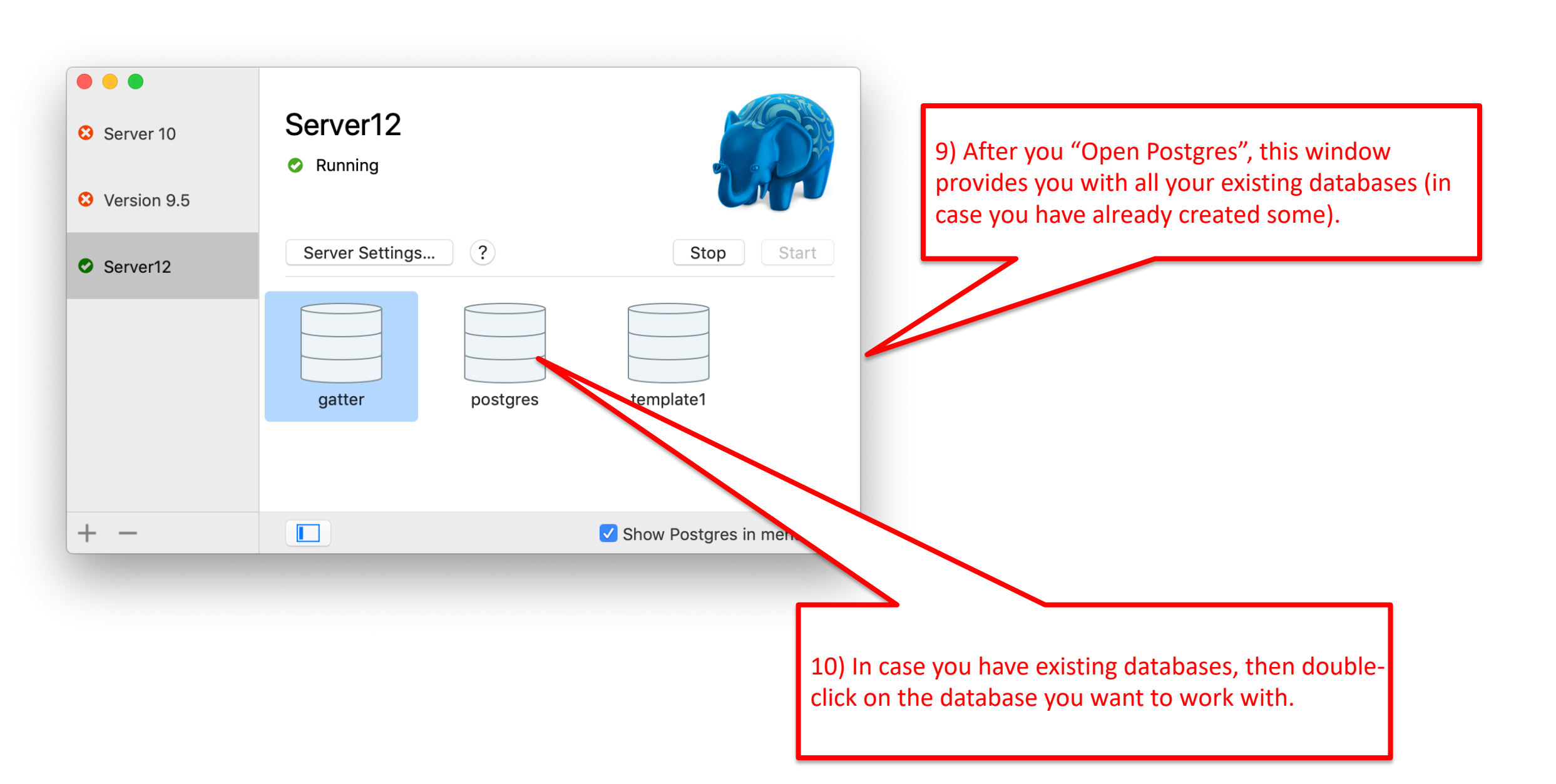

#### 8

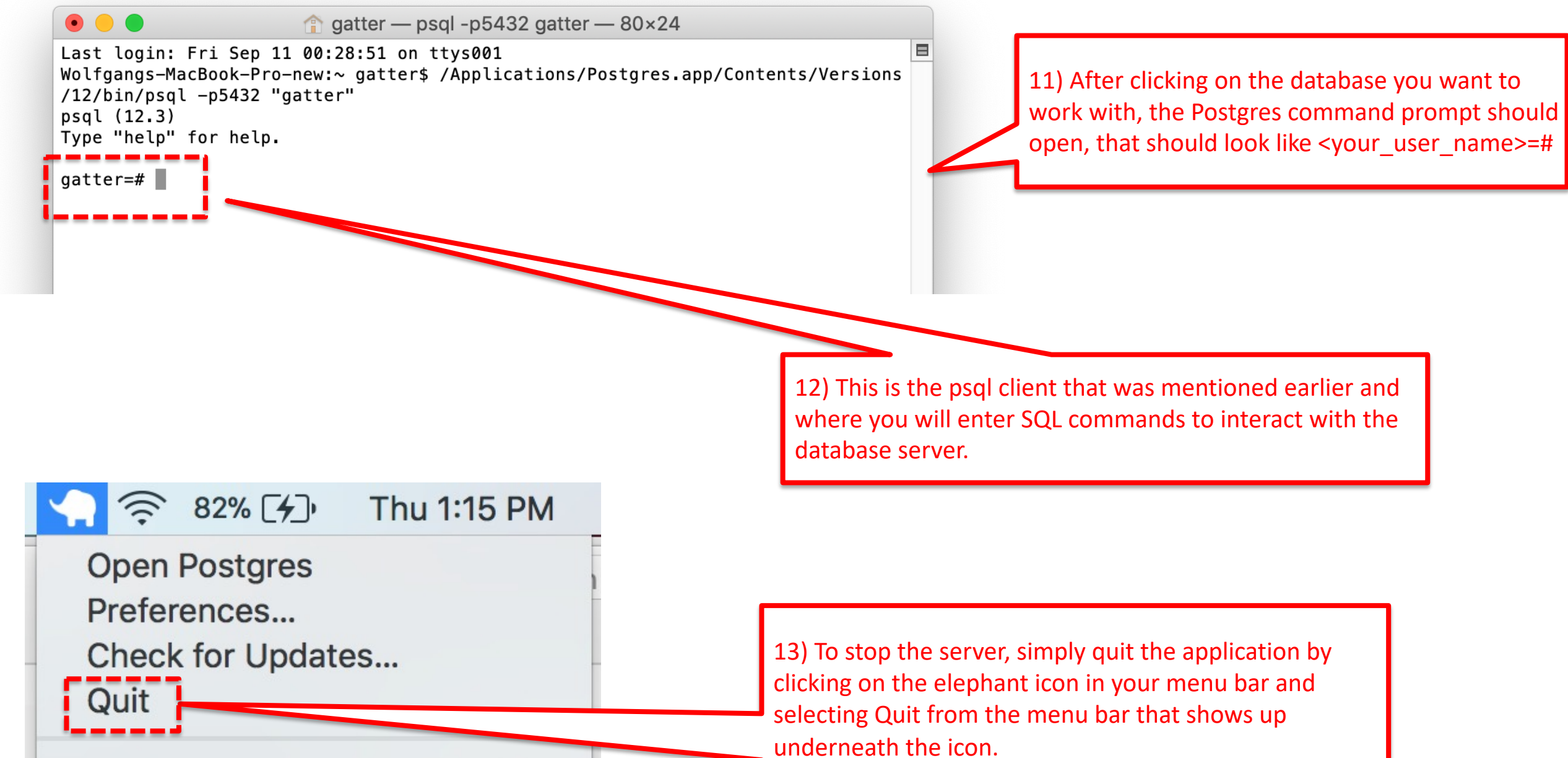

PostgreSQL 10

Stop

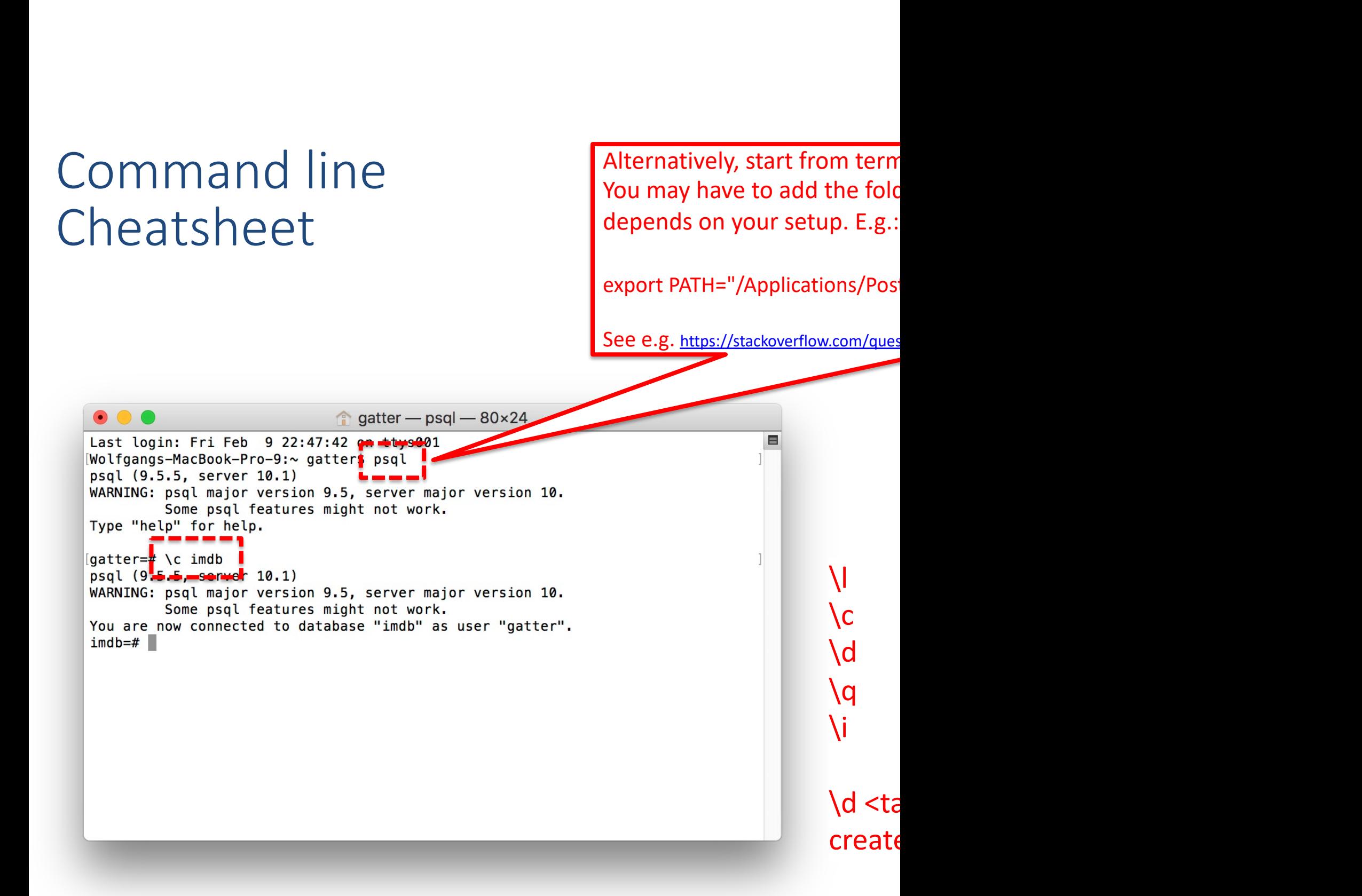

#### Example commands

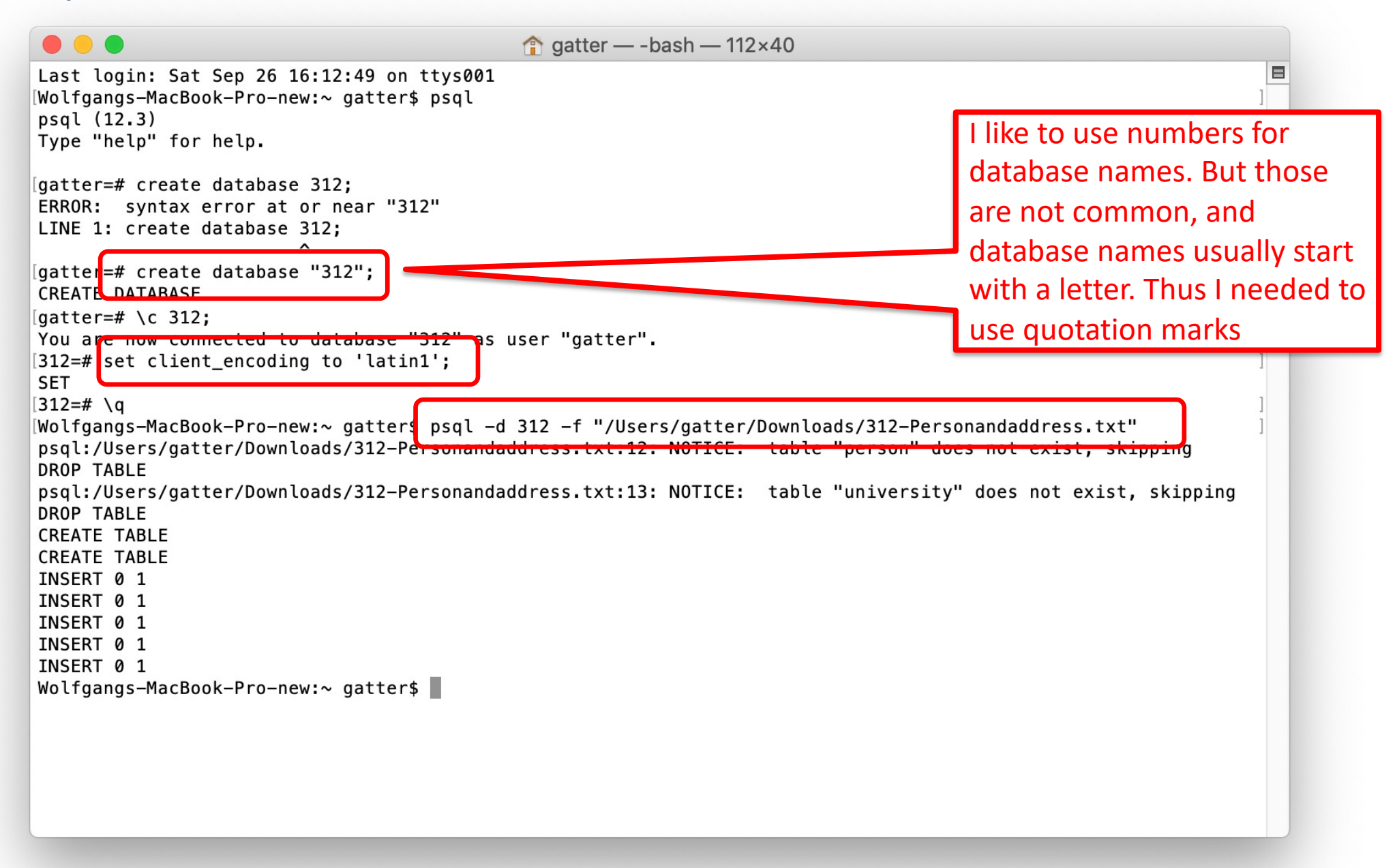

### Example commands

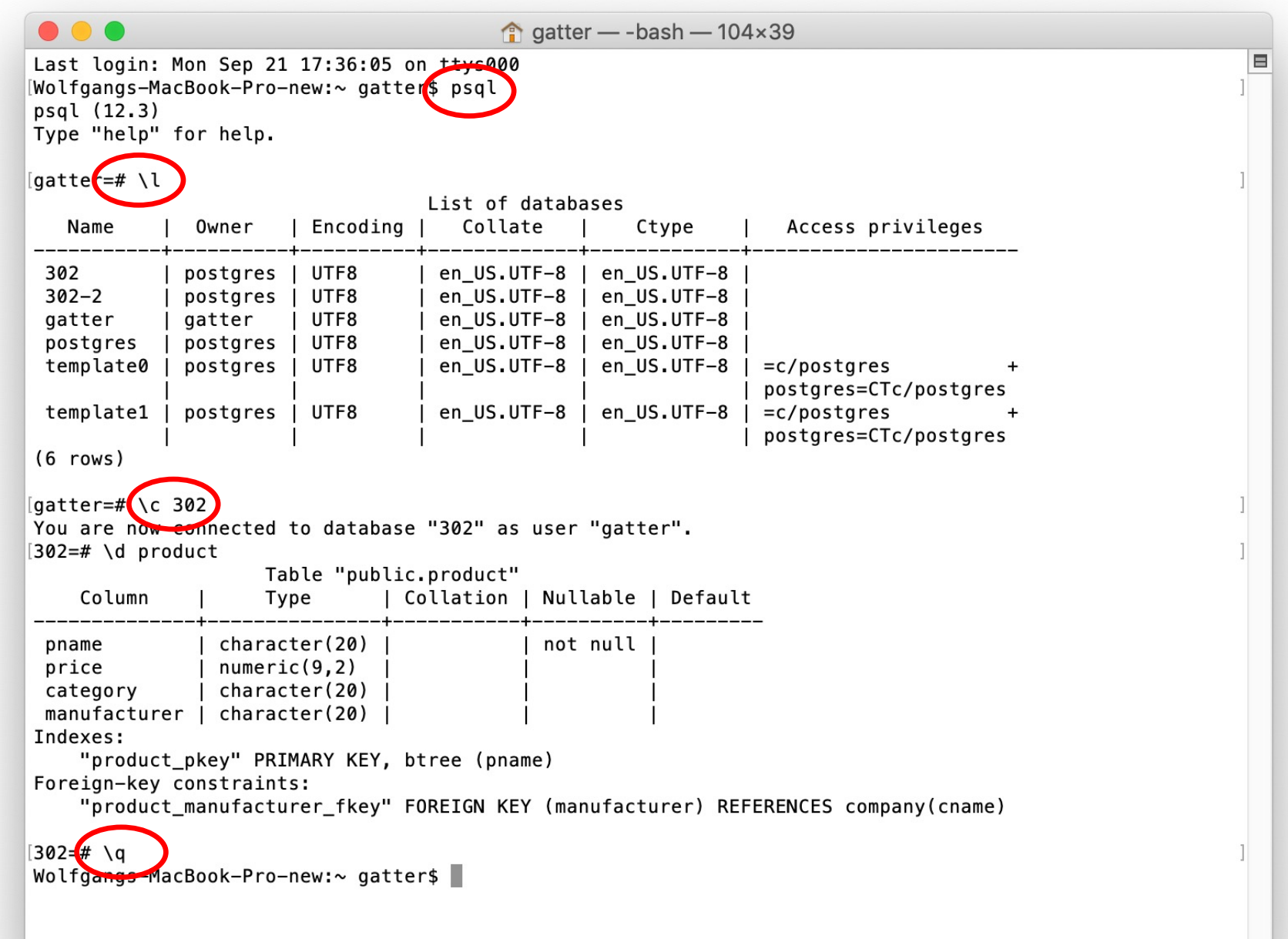

### Example commands

Notice that you need the semicolon to finish your command and psql to start interpreting it.

Without the semicolon, the curser changes from "**...=#**" to "**...−#**" indicating that it is still waiting for you to finish your code. That is useful for multiline SQL commands like the query on the right.

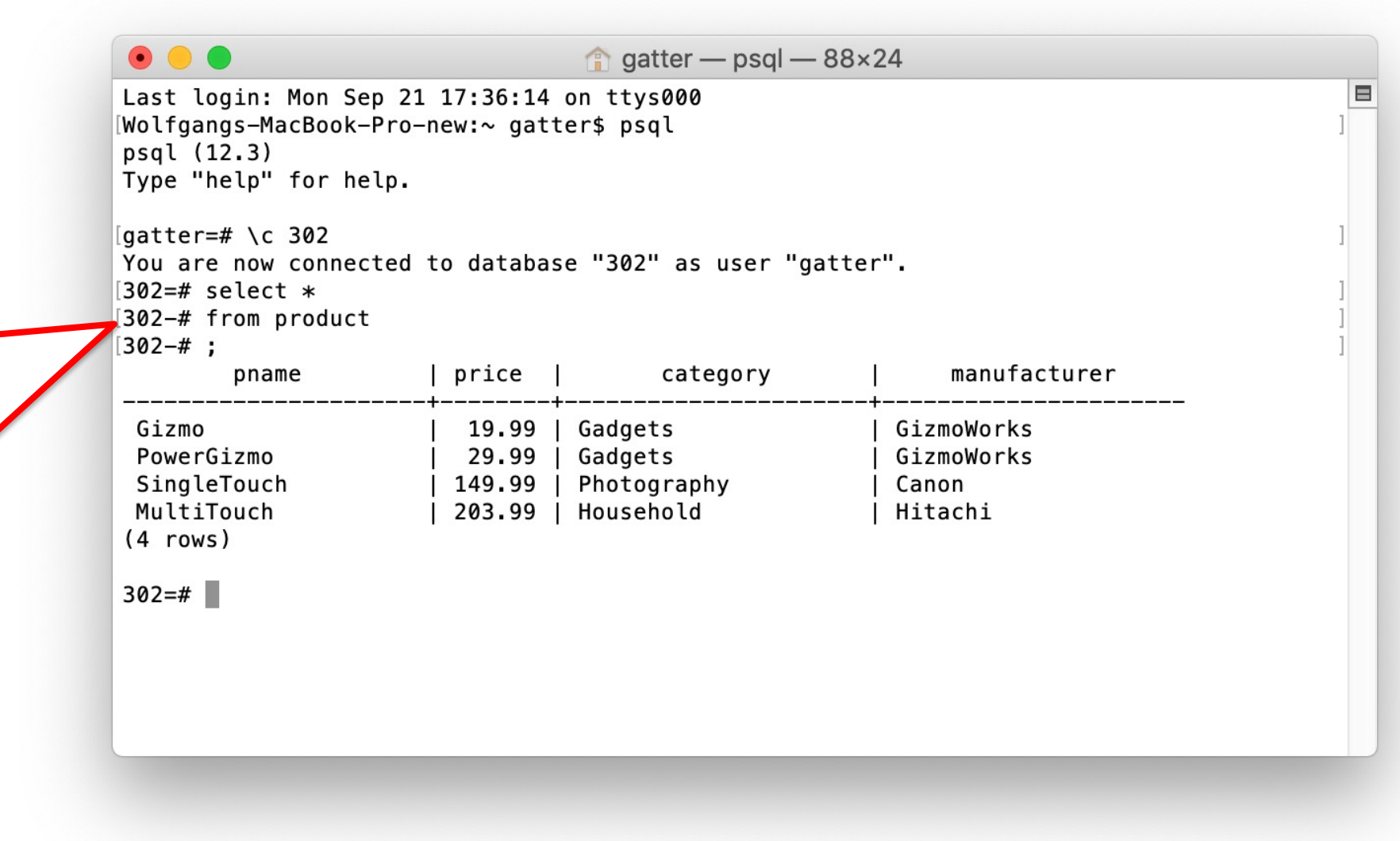

### Problems

- One reason for starting problems with pgadmin can be that the user postgres does not have a password. In pgadmin, with the "New Server Registration" dialog form, it does not accept an empty password. In that case, perform the following steps :
	- Launch postgres command line interface using **sudo -u postgres psql**
	- Run the following command:

**ALTER USER postgres WITH PASSWORD '<NewPostgresPassword>';** (FM: Remember to add the semi-colon)

- Now setup a new server connection in pgadmin by clicking on **File -> New Server...**
- Make sure the user is set to postgres and the password is set to <NewPostgresPassword>

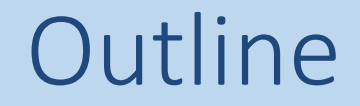

# 1. Setup **PostgreSQL** for MAC

# 2. Setup **PostgreSQL** for Windows

3. Setup **pgAdmin4** and run your first query

4. Setup **PostgreSQL** for Linux

#### Go to http://www.postgresql.org/download/windows/.

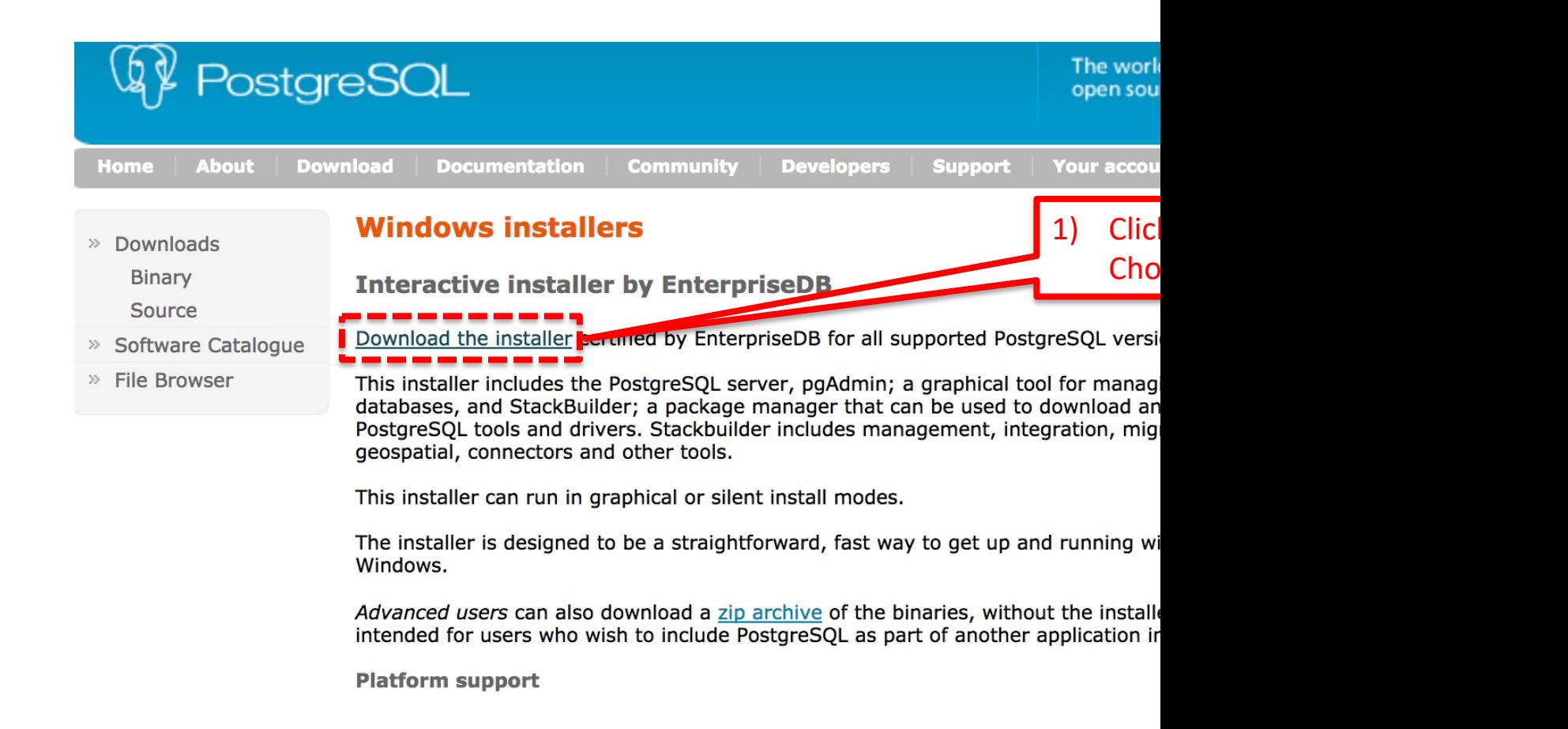

Double click on the downloaded file. A window will show you through the installation.

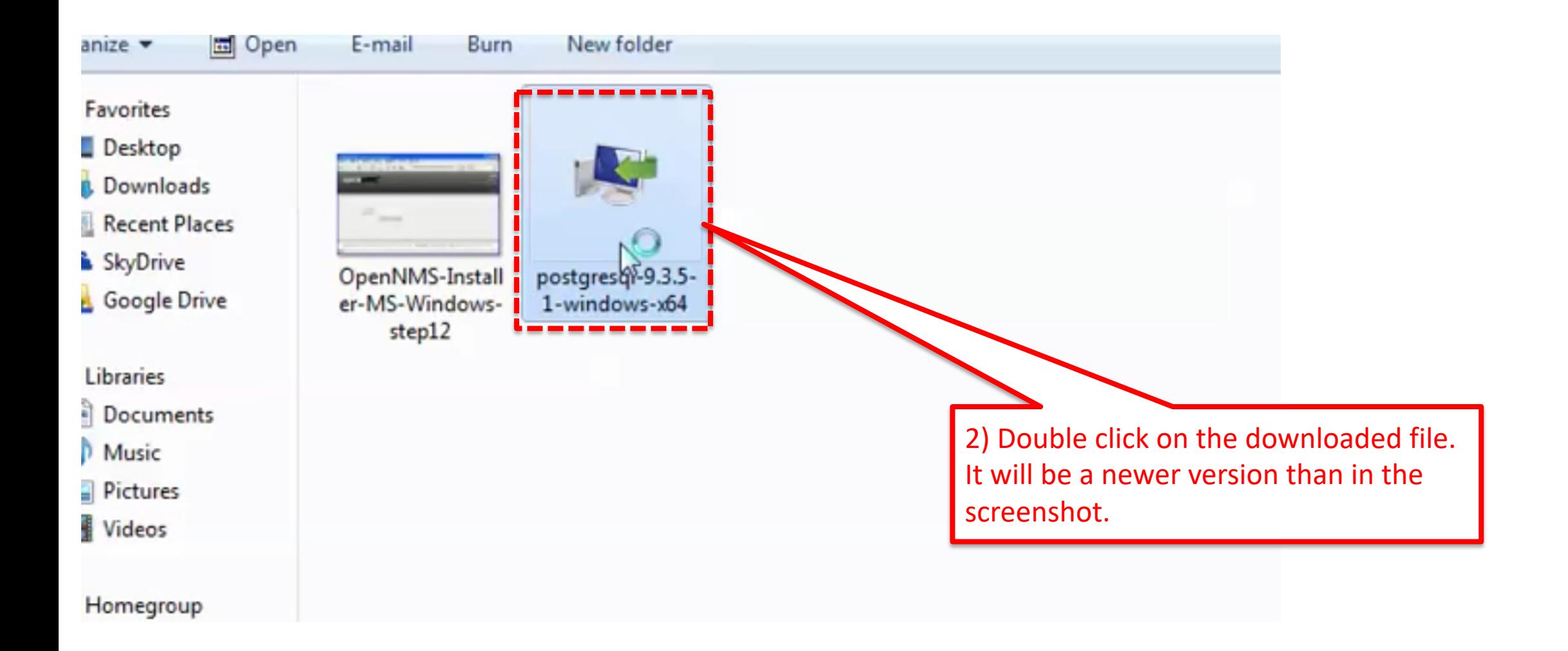

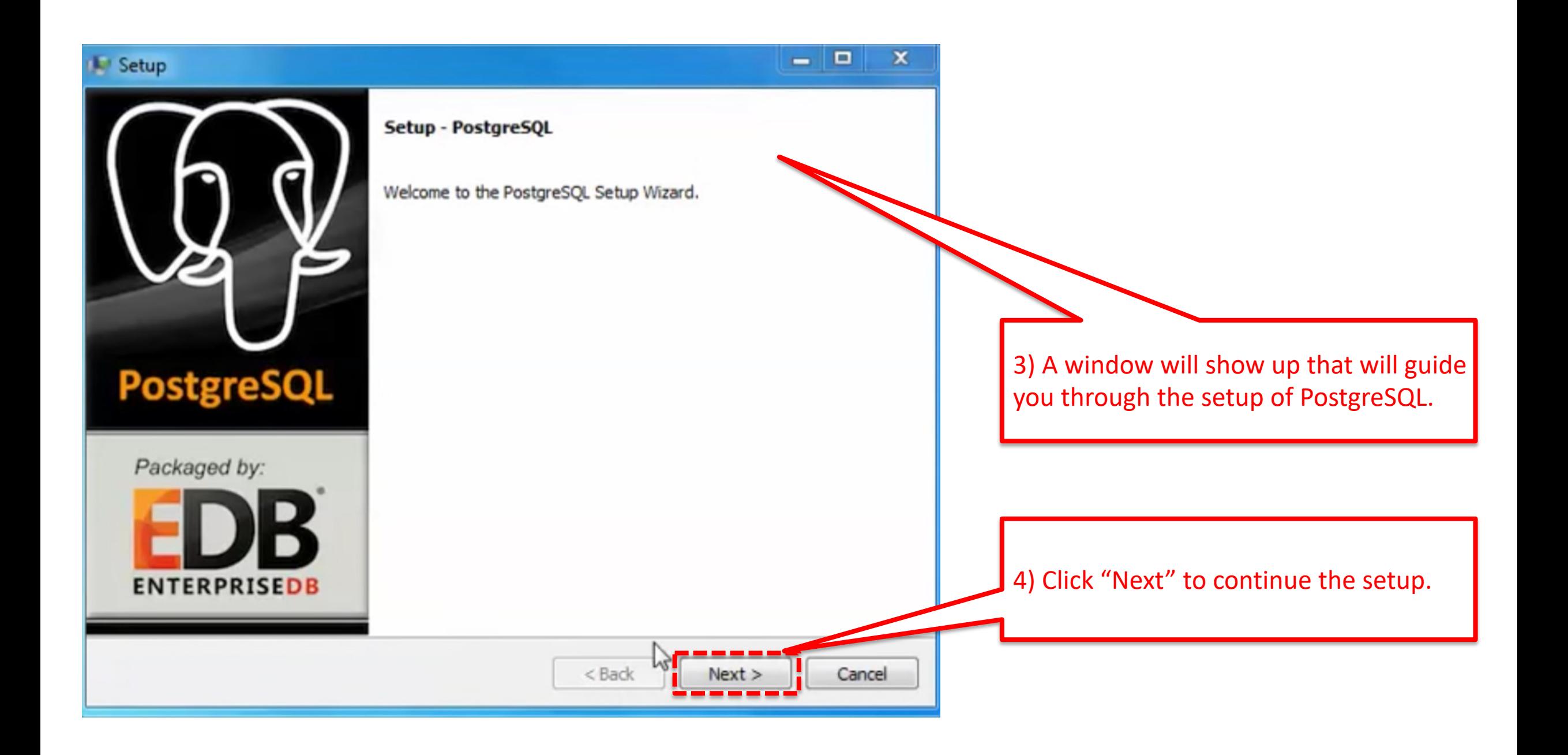

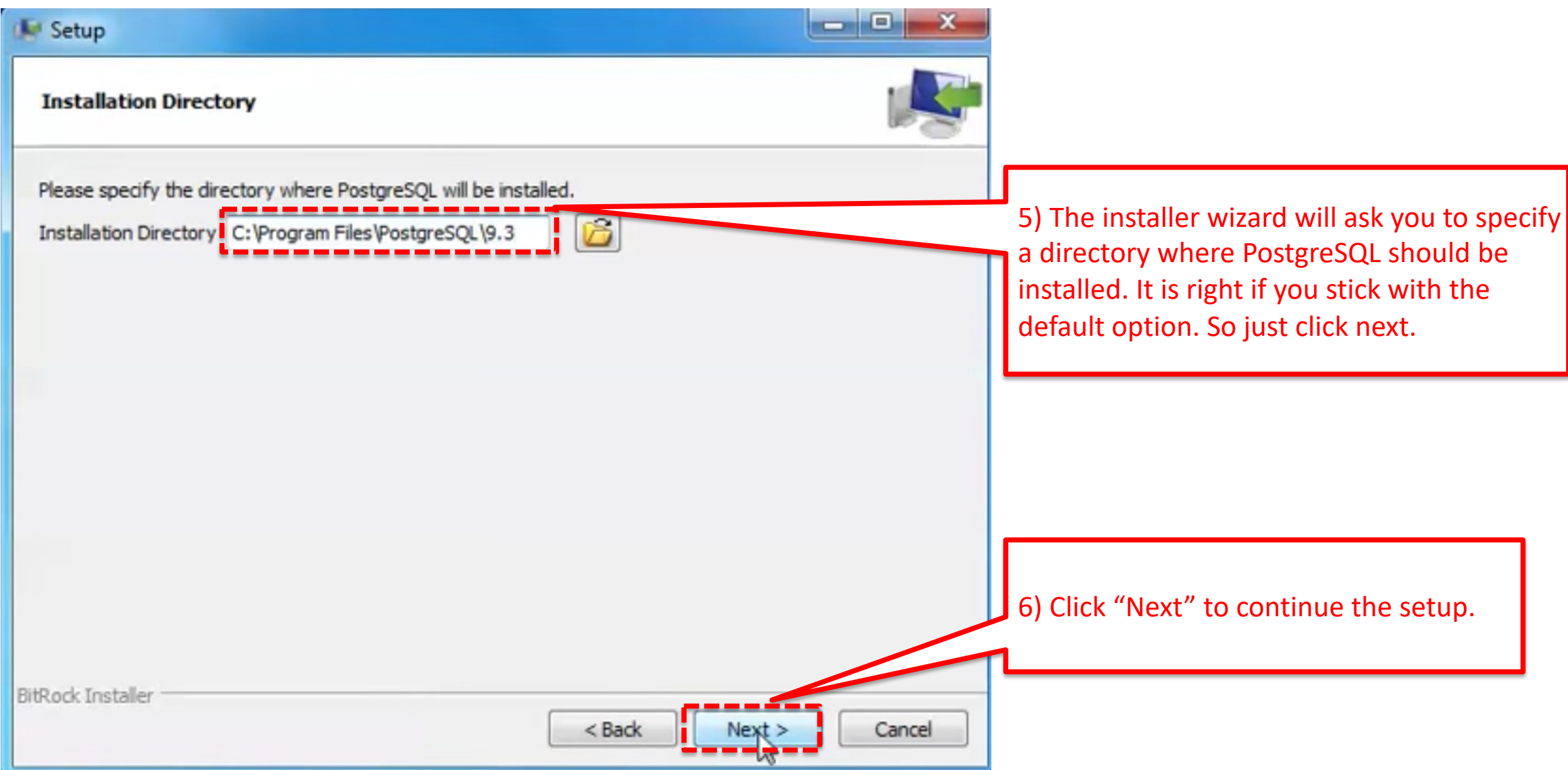

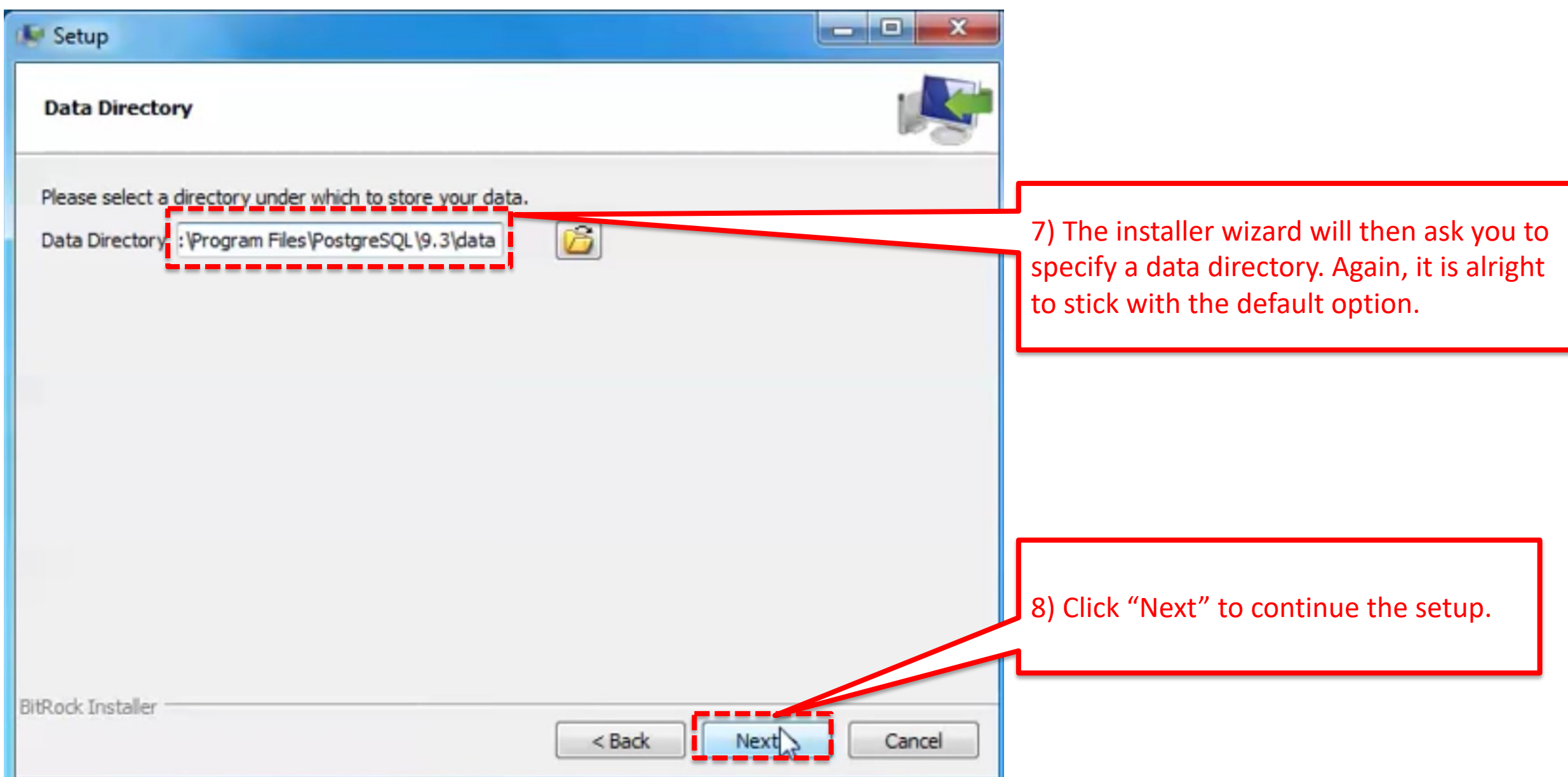

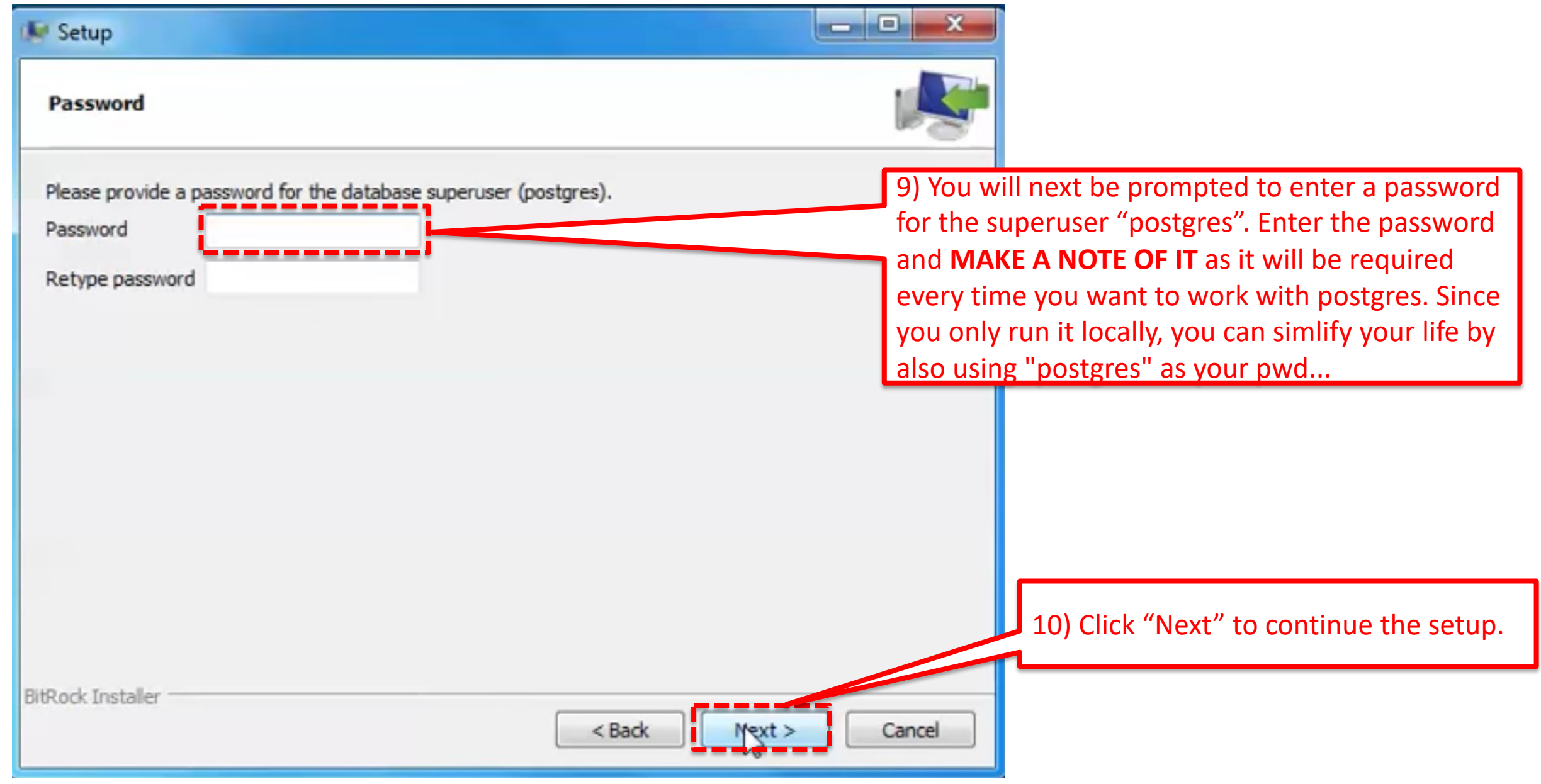

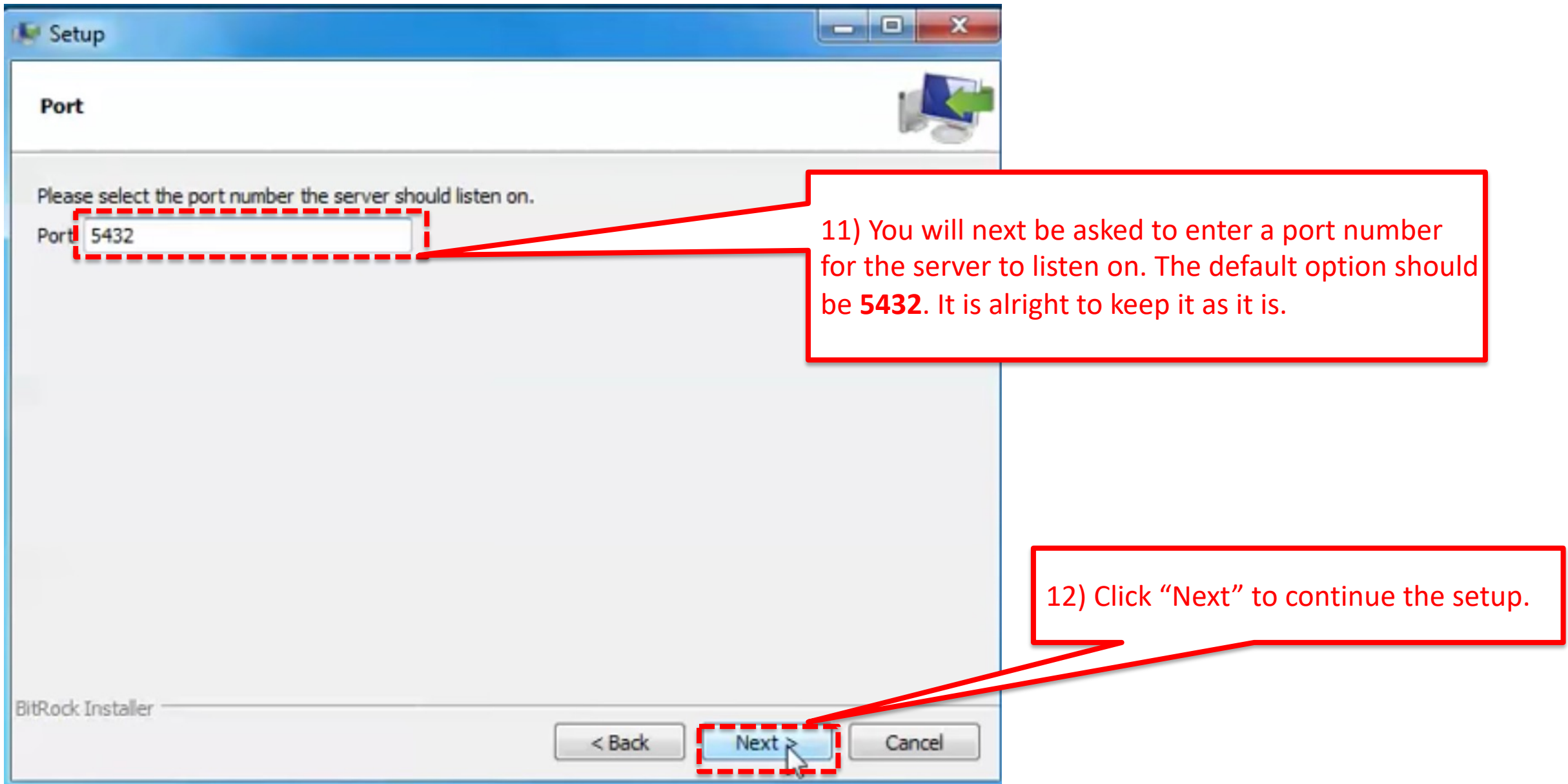

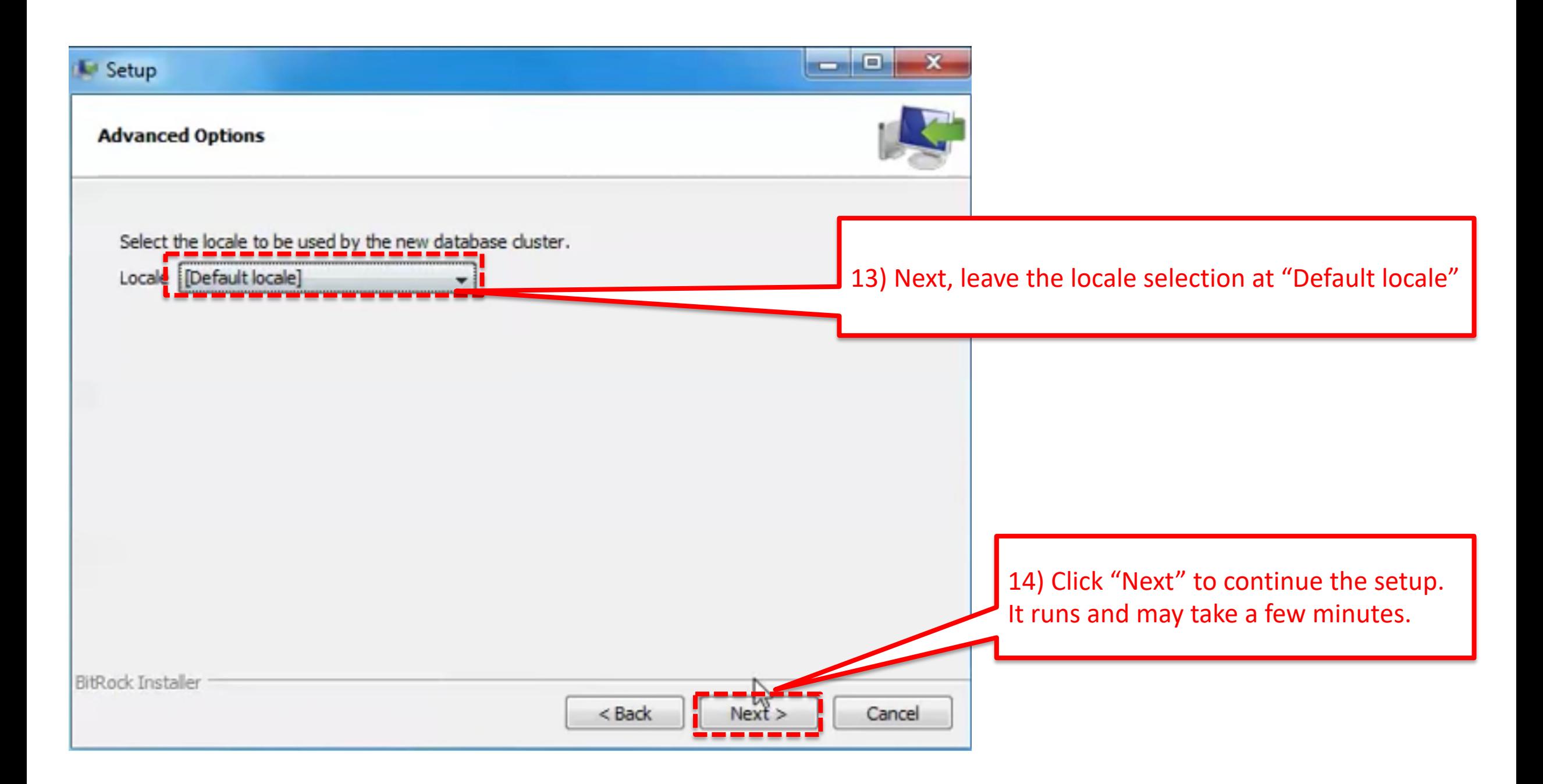

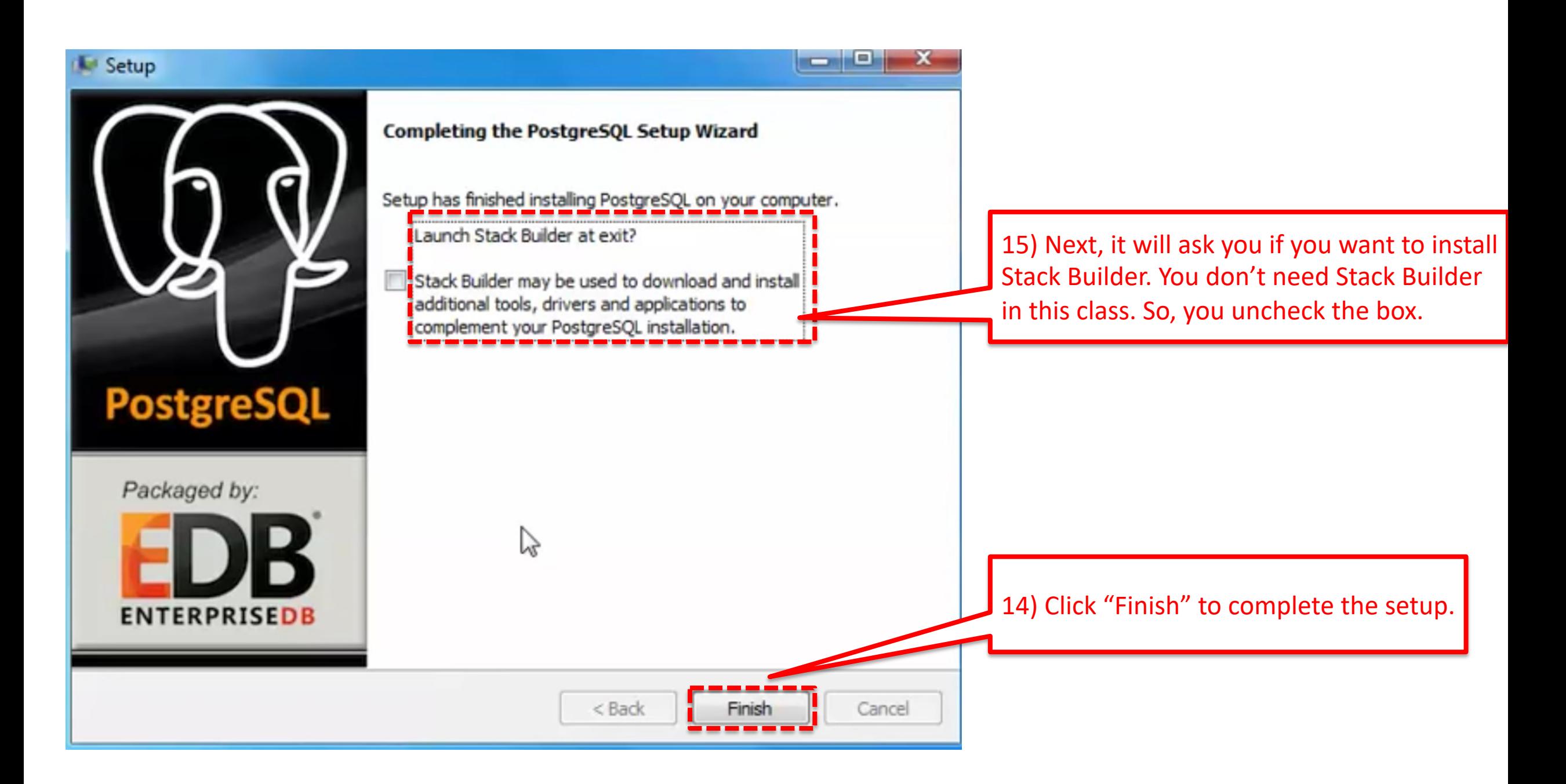

psql is the command line access to postgres. To open it to the type: **psql -Upostgres**

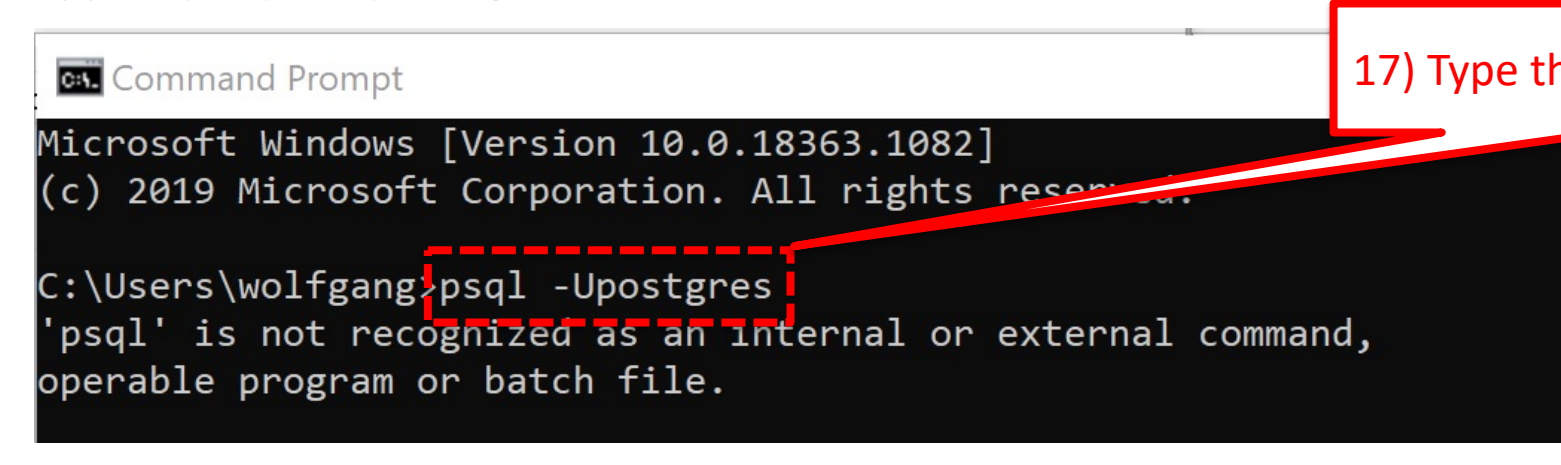

In case psql is not recognized, you need to set update PATH variables. See foll the PATH: https://sqlbackupandftp.com/blog/setting-windows-path-for-postg

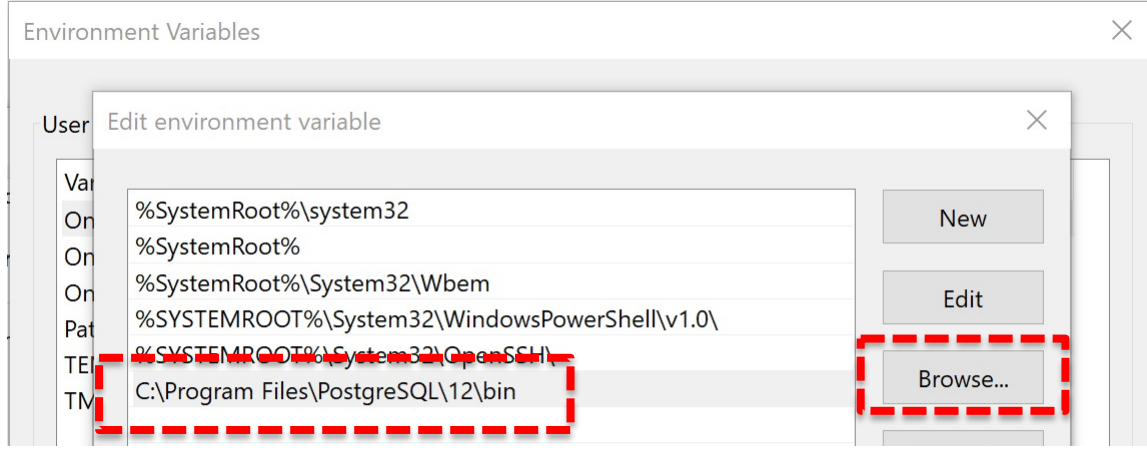

• psql is the command line access to postgres. To open it to the command prompt and type: **psql -Upostgres**

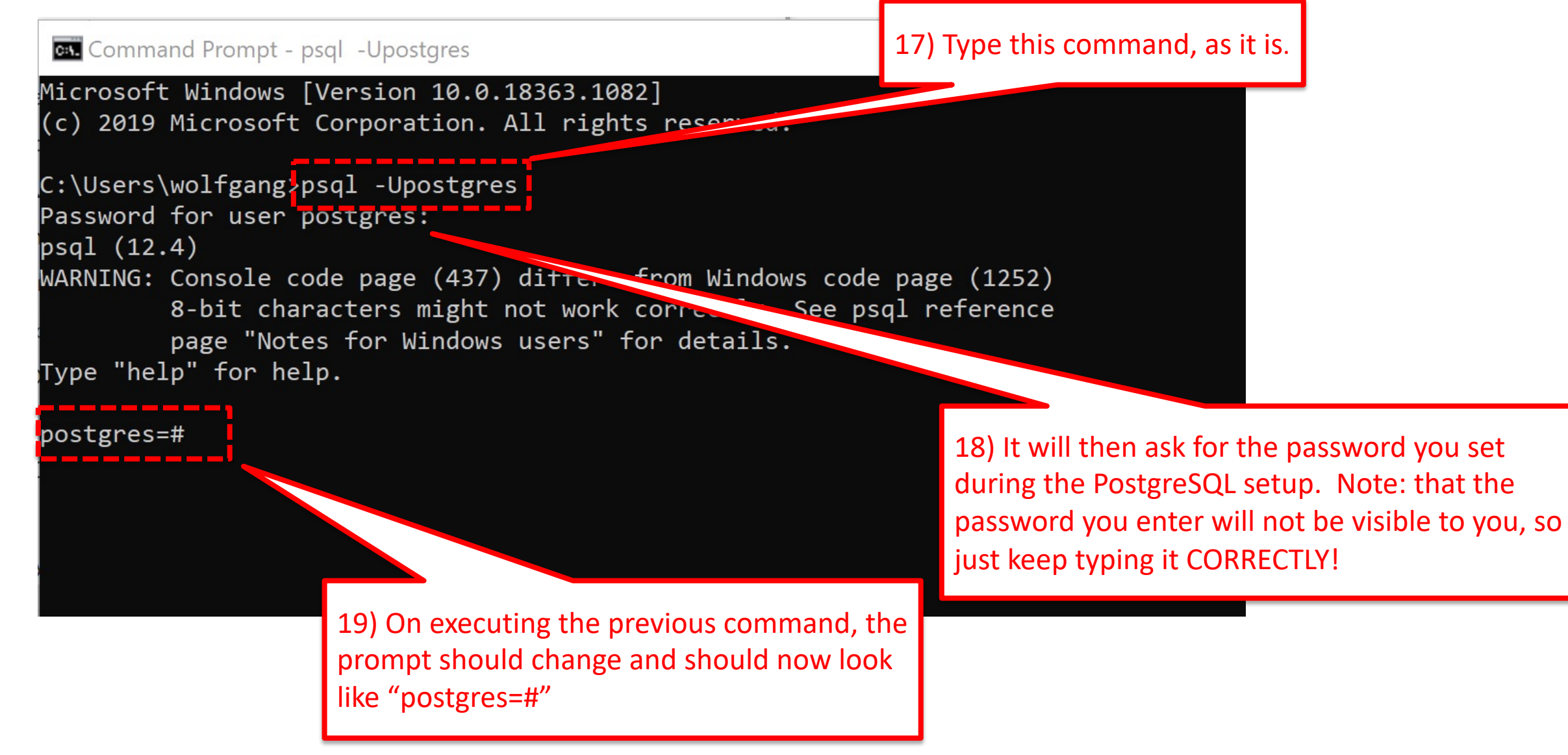

- You are now in the psql program where you can enter queries to interact with the PostgreSQL server.
- Entering "\q" at this prompt should exit the psql program.

Example: postgres=# \q

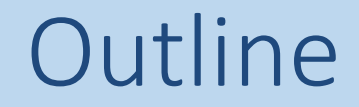

# 1. Setup **PostgreSQL** for MAC

## 2. Setup **PostgreSQL** for Windows

# 3. Setup **pgAdmin4** and run your first query

# 4. Setup **PostgreSQL** for Linux

- pgAdmin is a visual client for your postgres databa version 4 from: https://www.pgadmin.org/download
- After installation, run "pgAdmin 4" <sup>pp</sup> pgAdmin 4.ap
- You may have to reset the master password (e.g.  $\overline{a}$

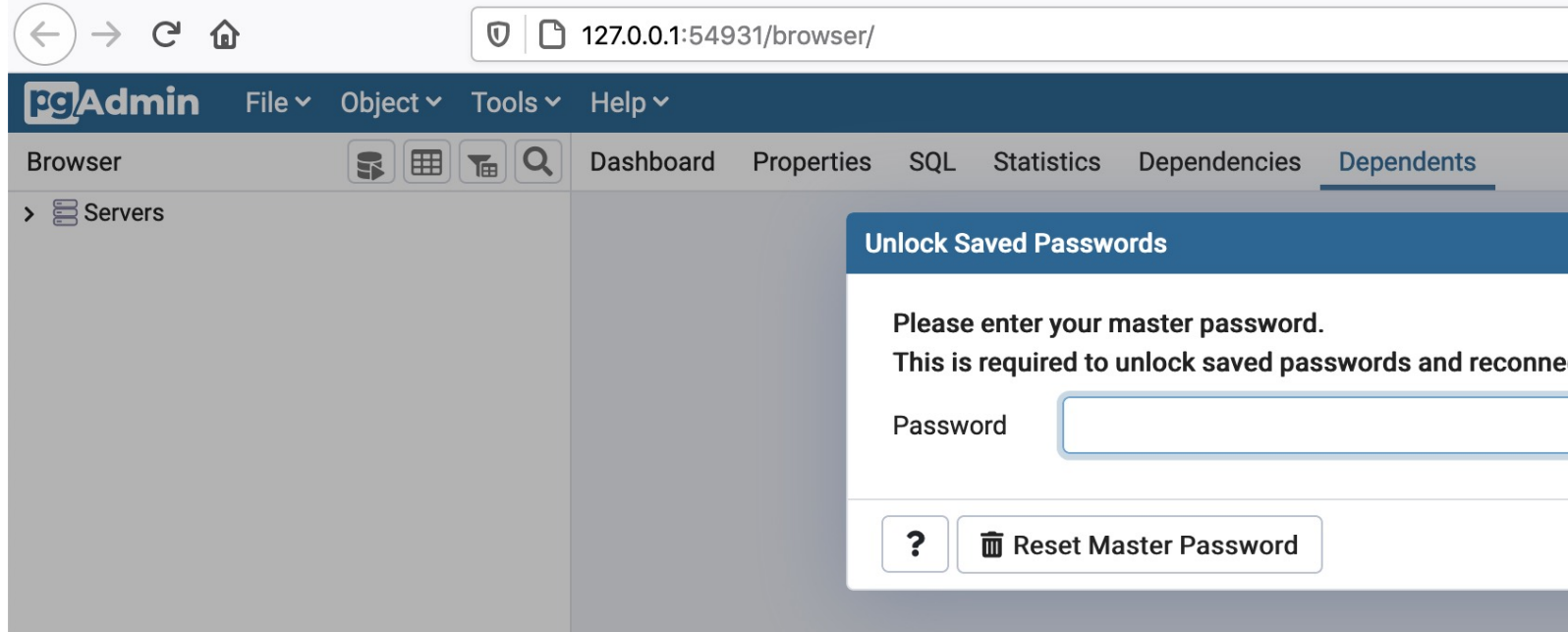

• In case you don't see a server, you may have to manually add one

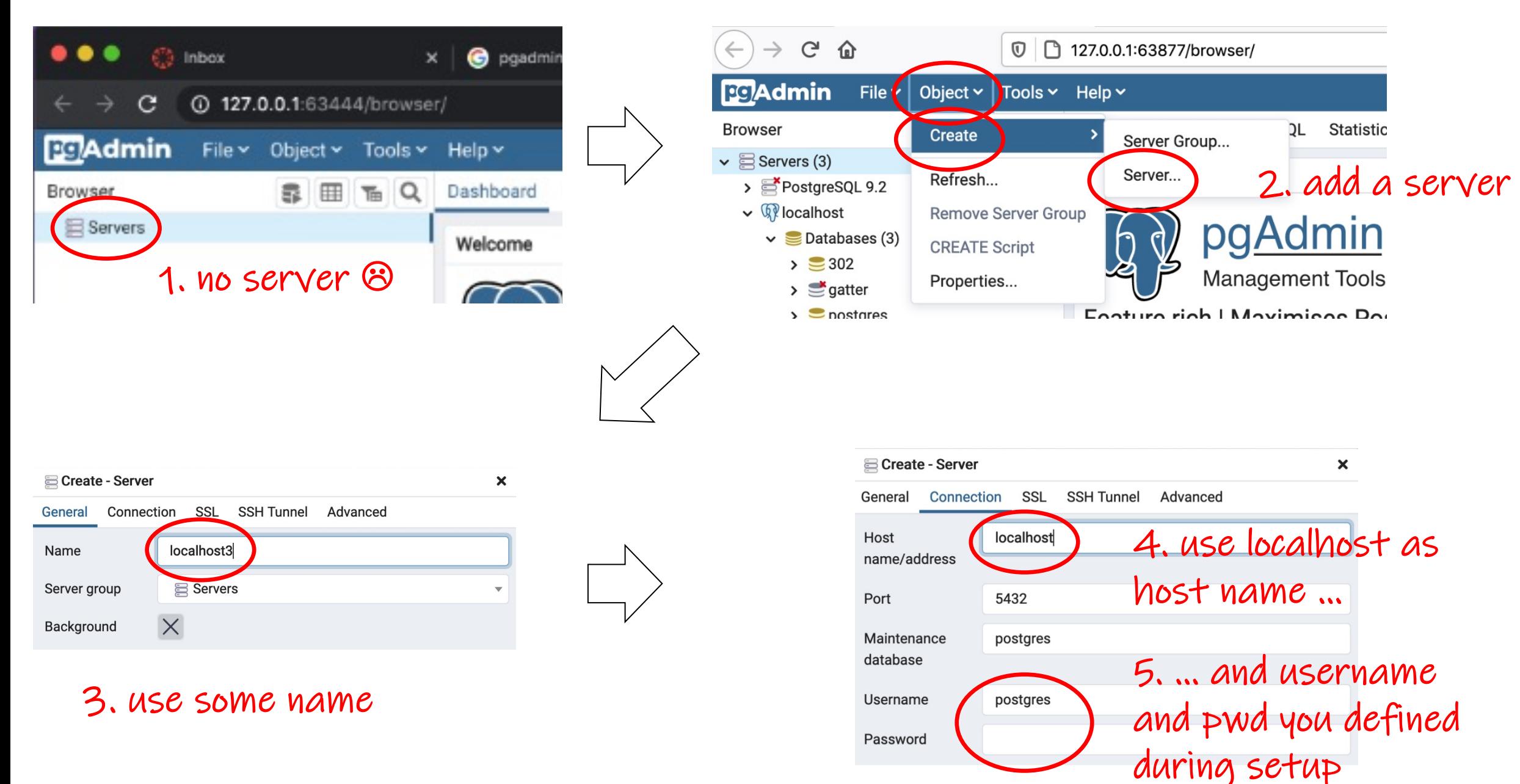

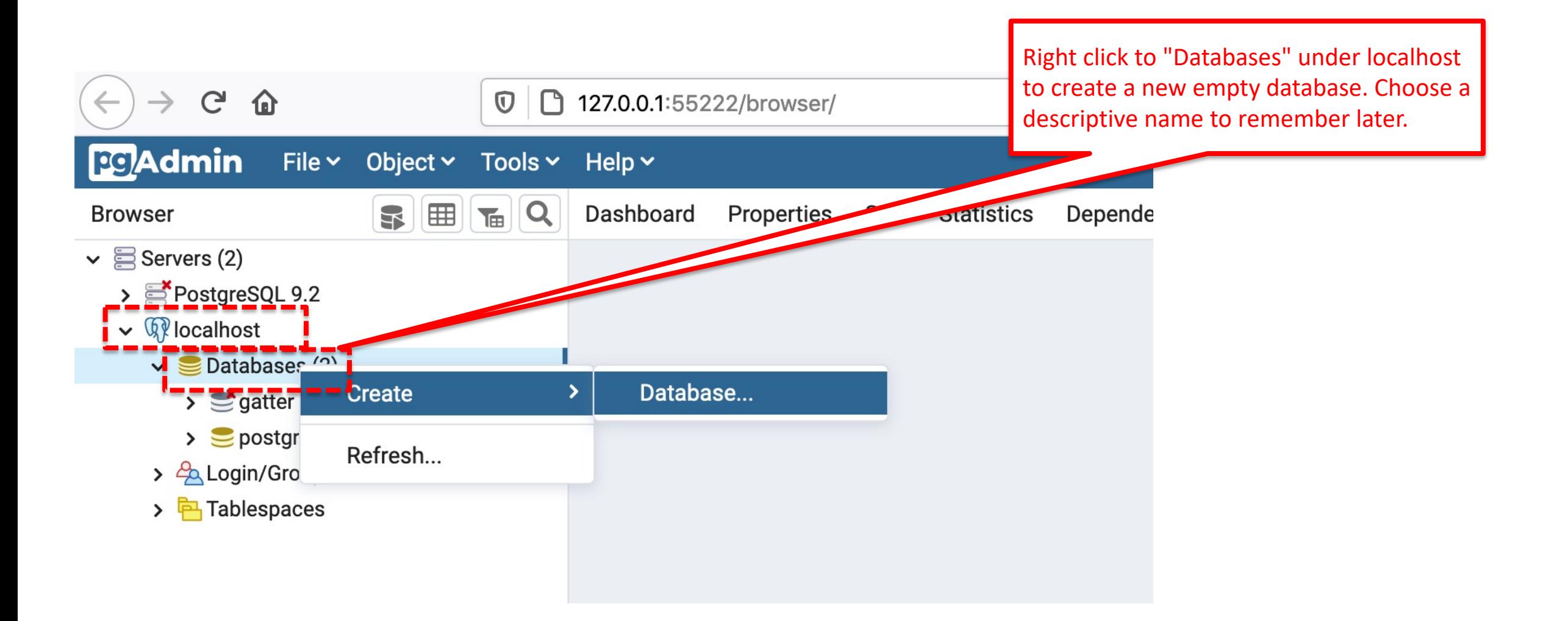

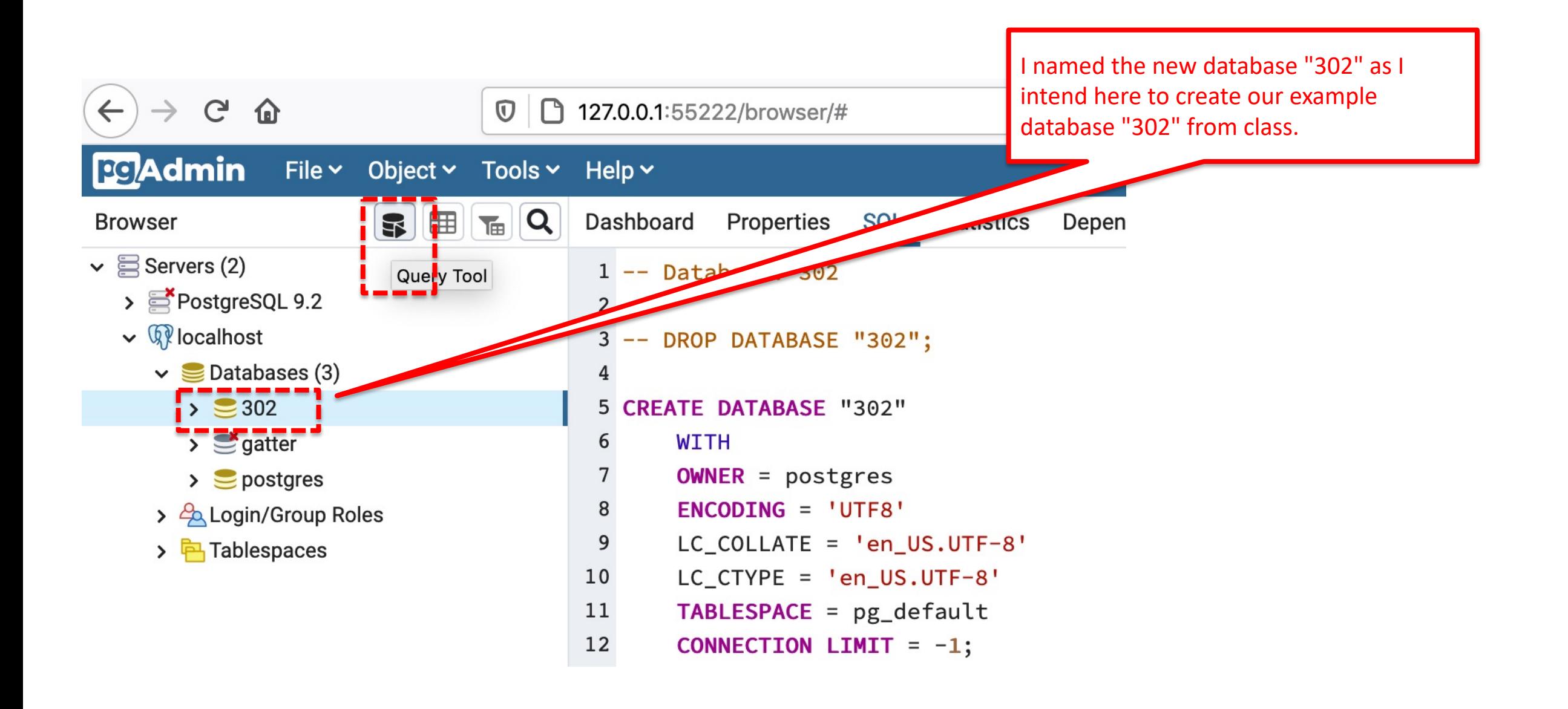

Navigate to the SQL file folder on Canvas and open the text file "302". Notice that just opening in the Canvas native read-only view does not work, really open the file with your local text editor, then copy and paste the commands into the pgadmin interface

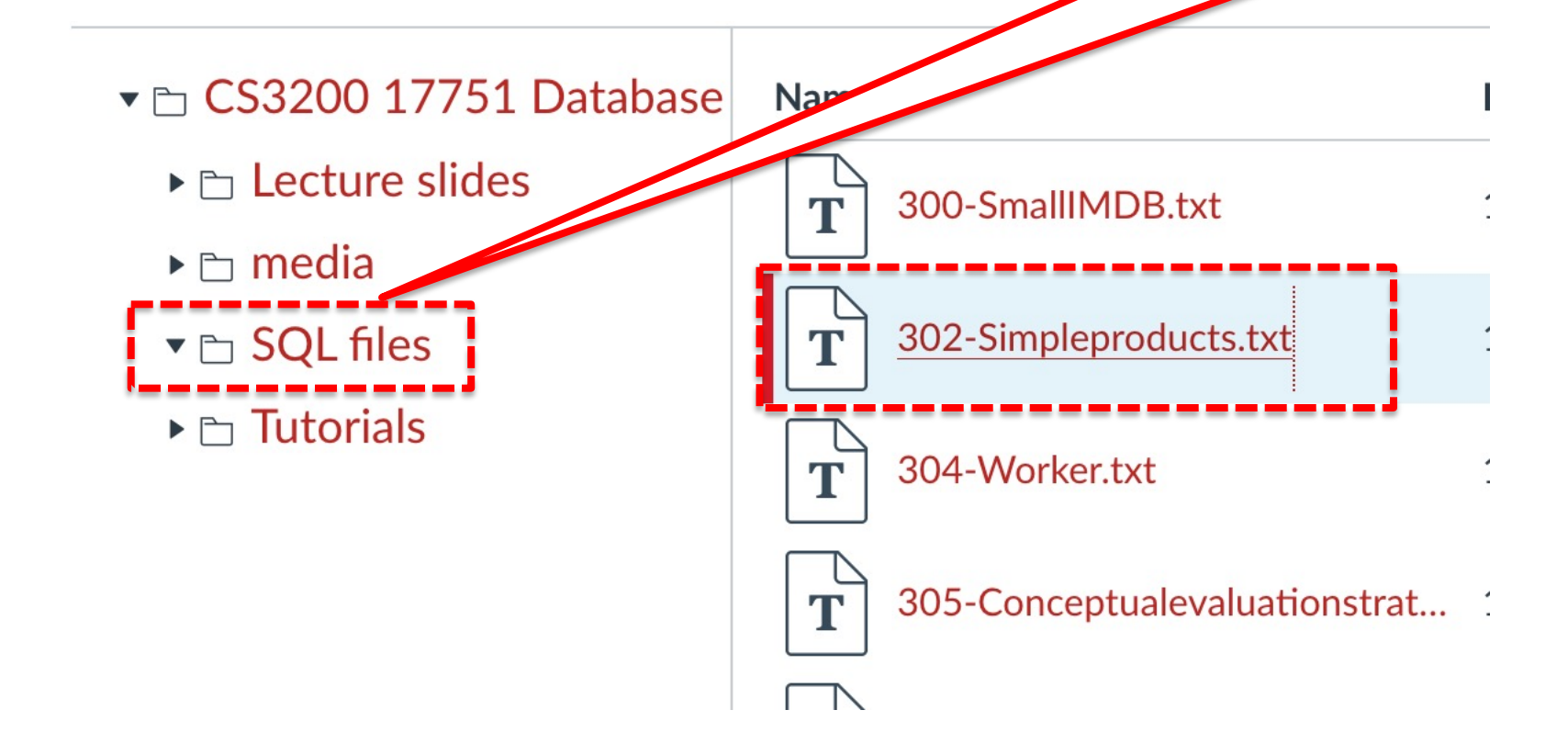

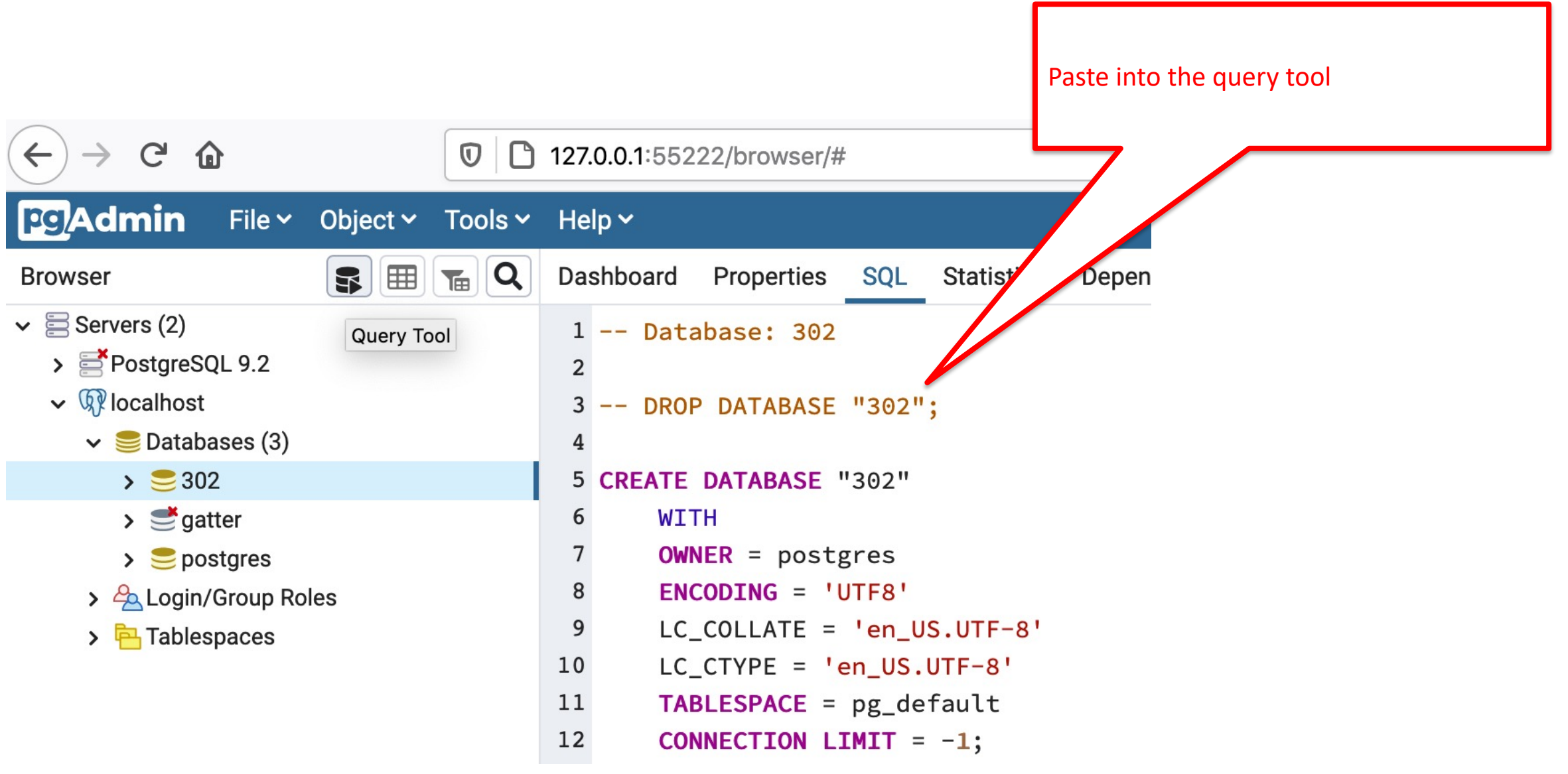

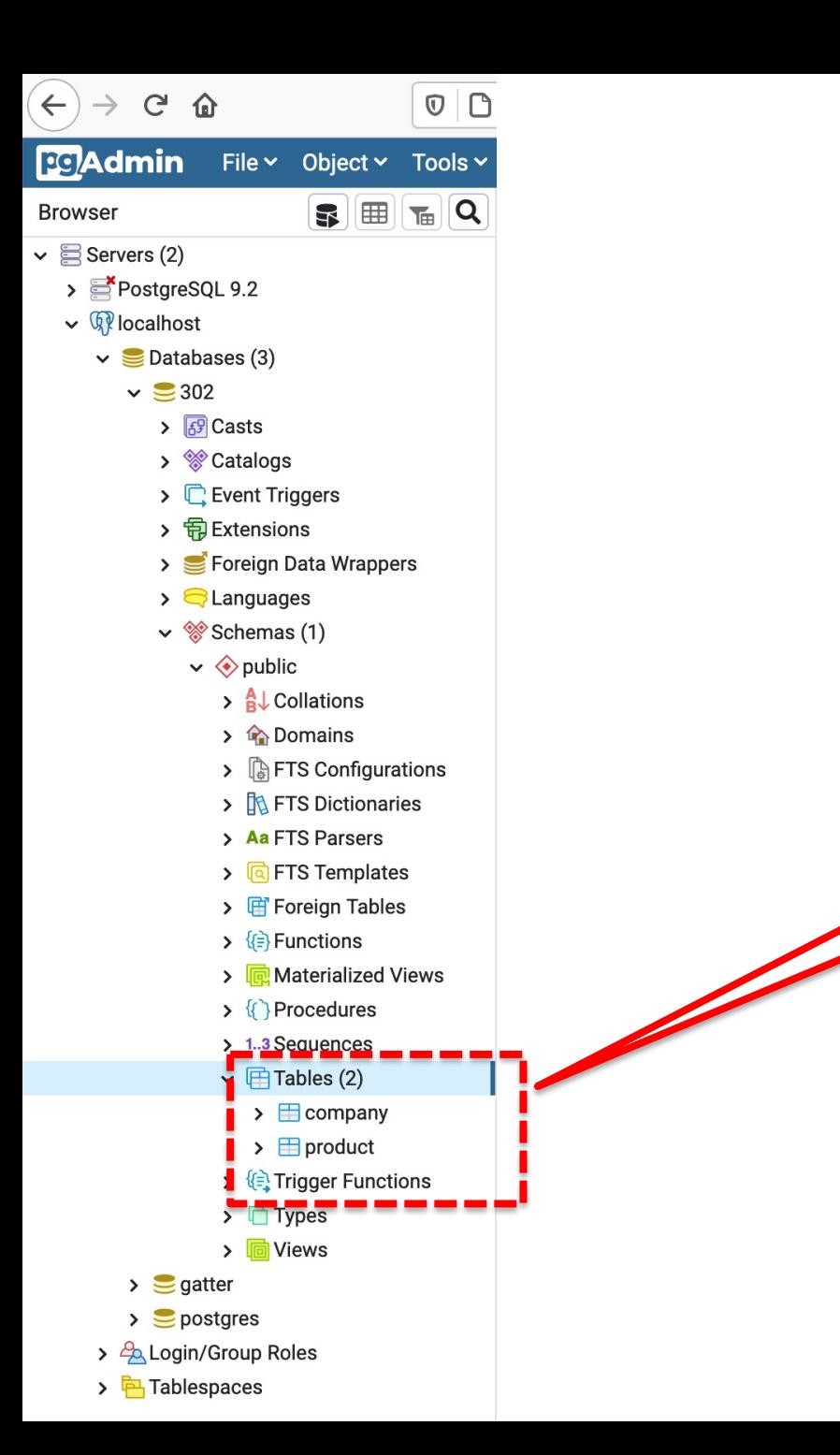

Afterwards you can verify that you now have two tables in your database 302

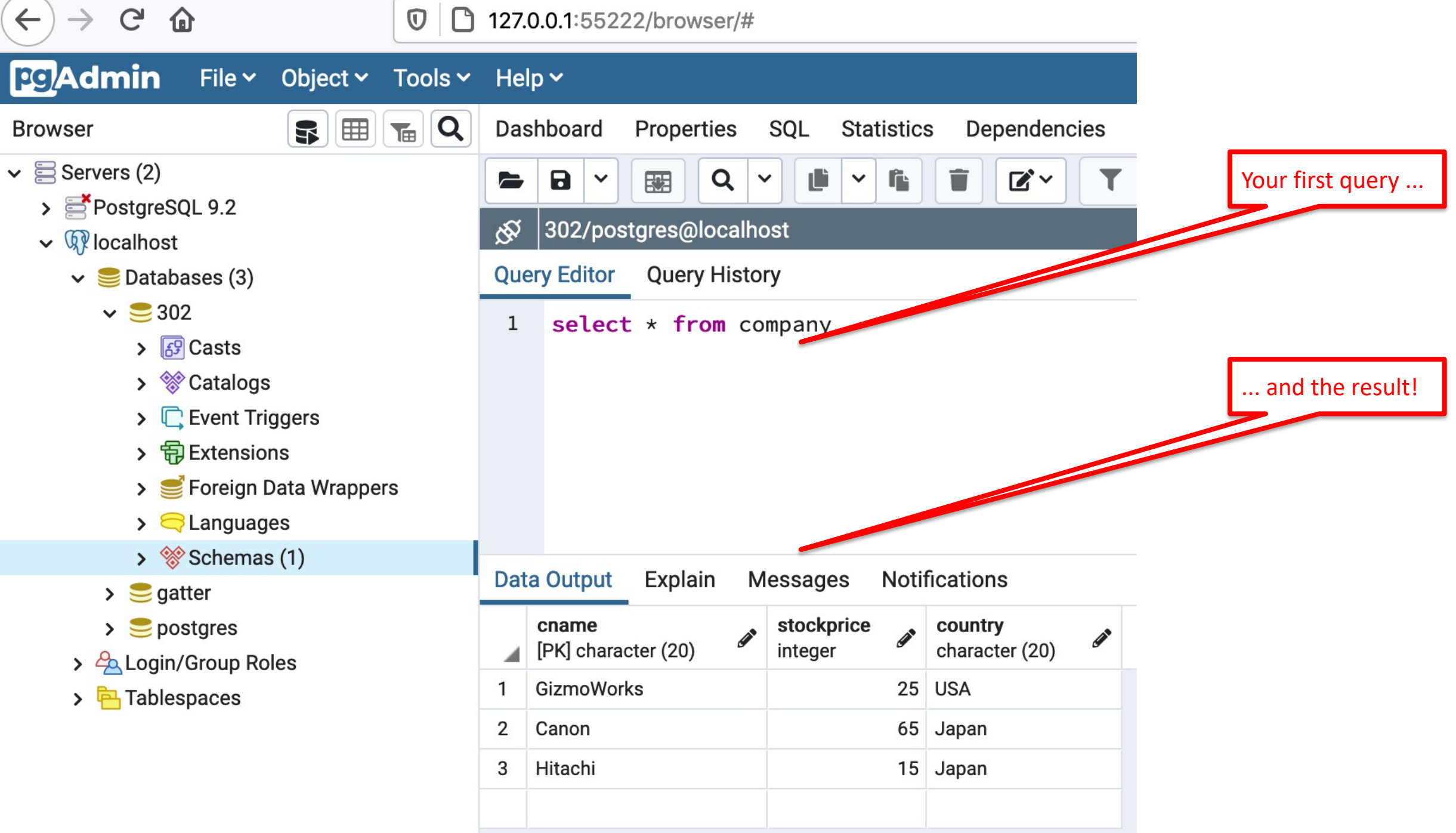

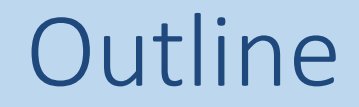

# 1. Setup **PostgreSQL** for MAC

2. Setup **PostgreSQL** for Windows

3. Setup **pgAdmin4** and run your first query

4. Setup **PostgreSQL** for Linux

#### **Step 1: Install PostgreSQL**

Here are the installation steps on Ubuntu (this installation will also work on any Debian-based distribution):

- 1. Open a terminal window.
- 2. Issue the command *sudo apt-get sintall postgresql.*
- 3. Type the sudo password necessary to give you admin rights and hit Enter.
- 4. Allow apt to pick up any necessary dependencies.

#### **Step 2: Change the default user password**

If you don't follow this step, you will not be able to add databases and administer PostgreSQL, and the database will not be secure.

- Here's how to change the password for the default user. The user in question is postgres, and the password is changed like so:
- 1. Open a terminal window.
- 2. Issue the command *sudo passwd postgres.*
- 3. Type (and confirm) the password to be used for this user.
- The postgres user will be the only user on your system that can open the PostgreSQL prompt without defining a database, which means postgres is the only user who can administer PostgreSQL.
- To test this, change to the postgres user with the command *su - postgres* and then enter the command psql. You should now be at the Postgres prompt, which looks like:

*postgres=#*

• All other users gain access to the prompt like so:

*psql DB\_NAME*

Where, DB\_NAME is the name of an existing database.

#### **Step 3: Change the Postgres admin password**

The administrator password must be set; otherwise, external applications will not be able to communicate with the database.

To change the admin password for Postgres, follow these steps:

- 1. Open a terminal window.
- 2. Change to the postgres user.
- 3. Log in to the postgres prompt.
- 4. Issue the command *\password postgres*.
- 5. Enter (and verify) the new password.
- 6. Exit the prompt with the command *\q*.

#### **Step 4: Create your first database**

This is where it gets exciting. Let's create a new database called testdb. To do this, follow these steps:

- 1. Open a terminal window.
- 2. Change to the postgres user.
- 3. Log in to the postgres prompt.
- 4. Issue the command *CREATE DATABASE ACTOR; .*